# ご利用の流れ

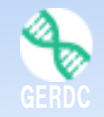

◇大阪大学大学院医学系研究科附属共同研ゲノム編集センターの ゲノム編集サポート事業は以下の流れでご利用いただけます

Step 1 共同研究実習センターHPのMyPageにログイン Step 2 メニュー「ゲノム編集サポート」を選択 Step 3 「注文する」をクリック

(カスタム製品の場合=各メーカーの「問い合わせフォー

ム」または「専用メール」にて、注文に必要なAssay ID、 Clone ID、gRNA配列などを入手)

Step 4 製品リストから目的の製品を選択し「注文する」を クリック

Step 5 数量などを入力 Step 6 遺伝子組換え実験計画書などの情報を入力 Step 7 「申込実行」ボタンをクリック Step 8 ご注文のステータスを確認

# Step 1 共同研究実習センターHPのMyPageにログイン

#### http://www2.med.osaka-u.ac.jp/ctrlab/mypage/

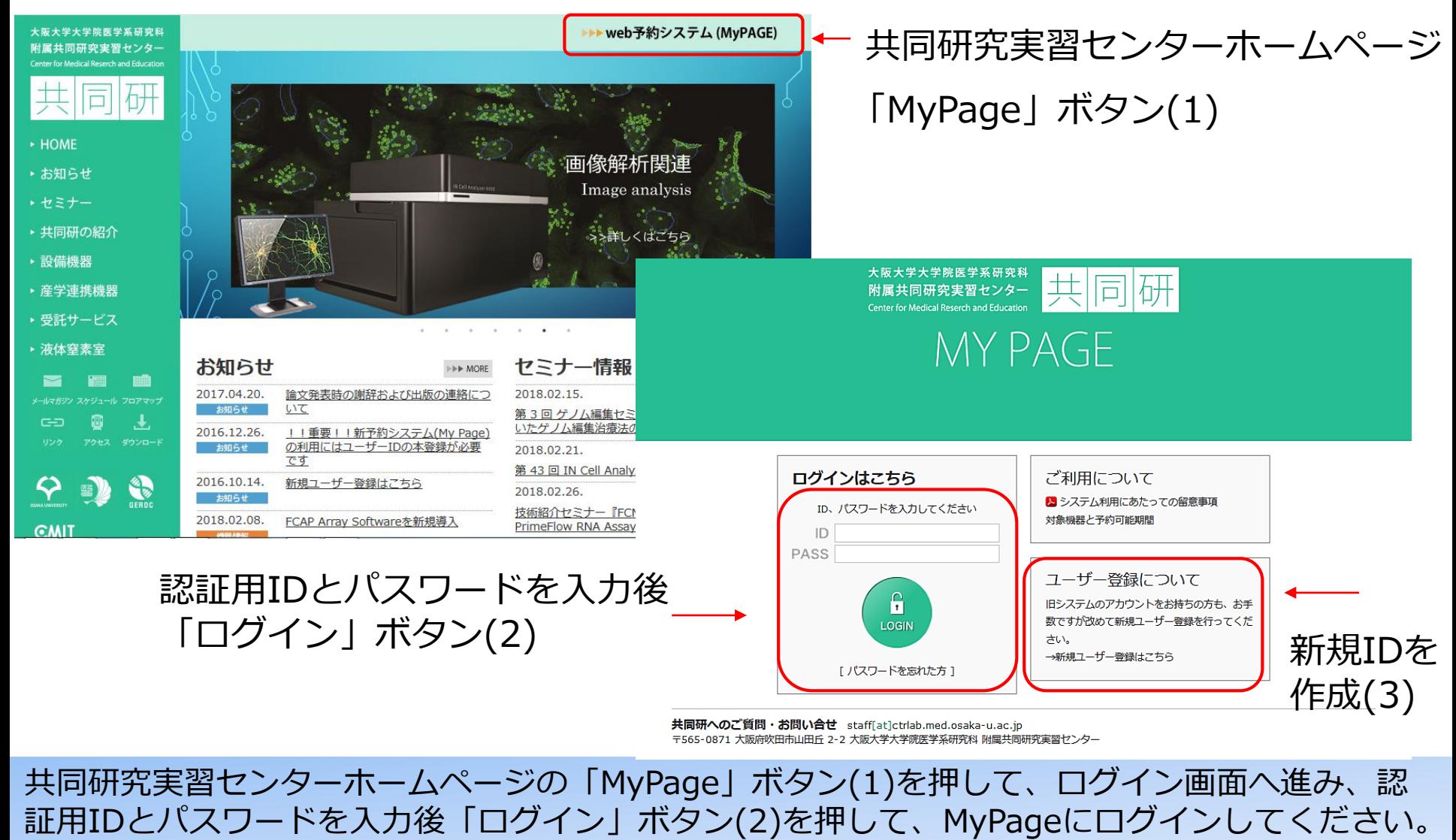

IDをお持ちでない方はIDを作成ください(3)。利用料は登録した教室宛に請求します。

Step 2 メニュー「ゲノム編集サポート」を選択

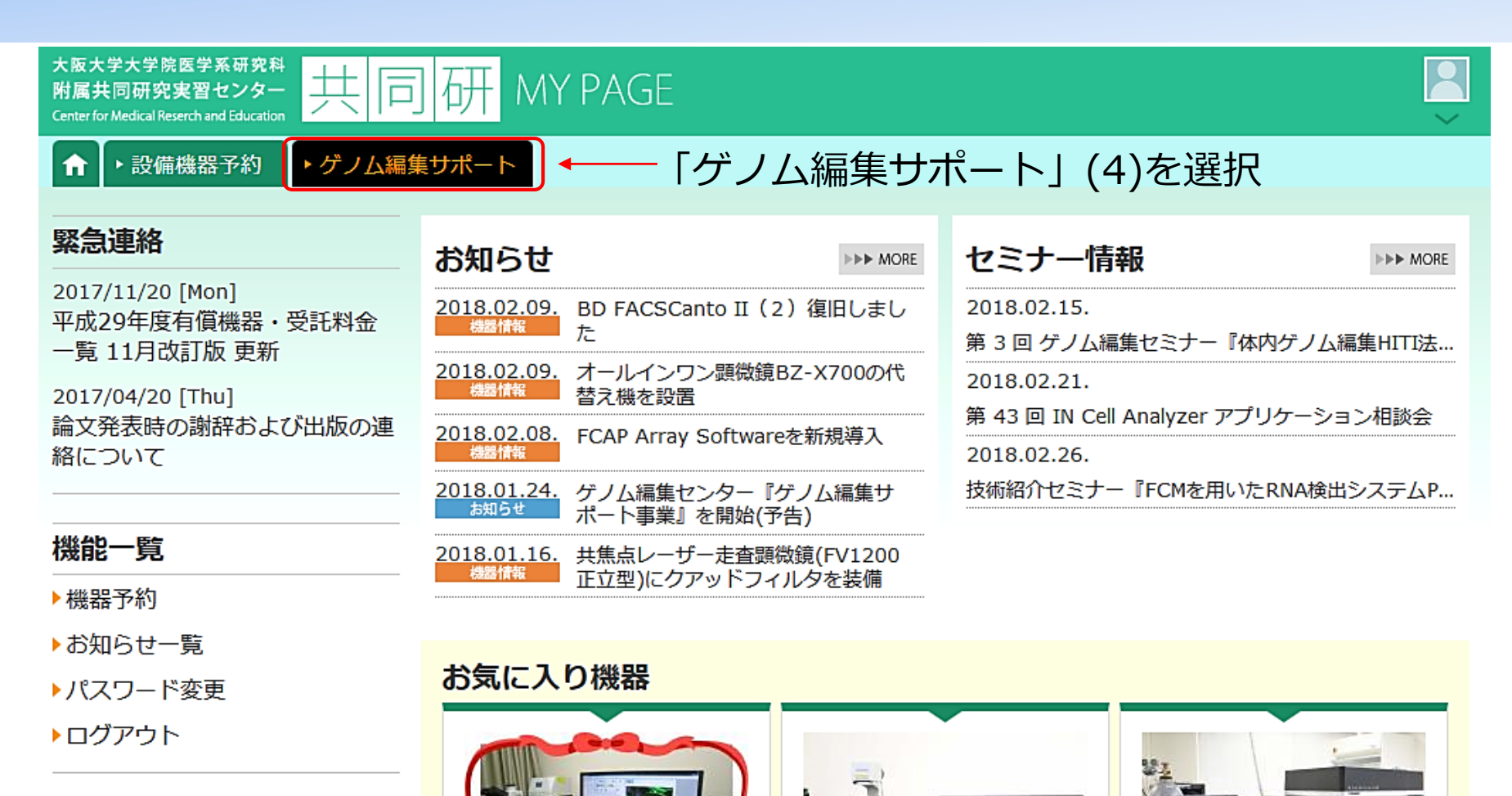

MyPageトップでは、共同研究実習センターにおける設備機器予約と受託サービスの申し込みをお こなっていただけます。また、お知らせやセミナー情報もご確認いただけます。 「ゲノム編集サポート」(4)を選択ください。

# Step 3 「注文はこちら」をクリック

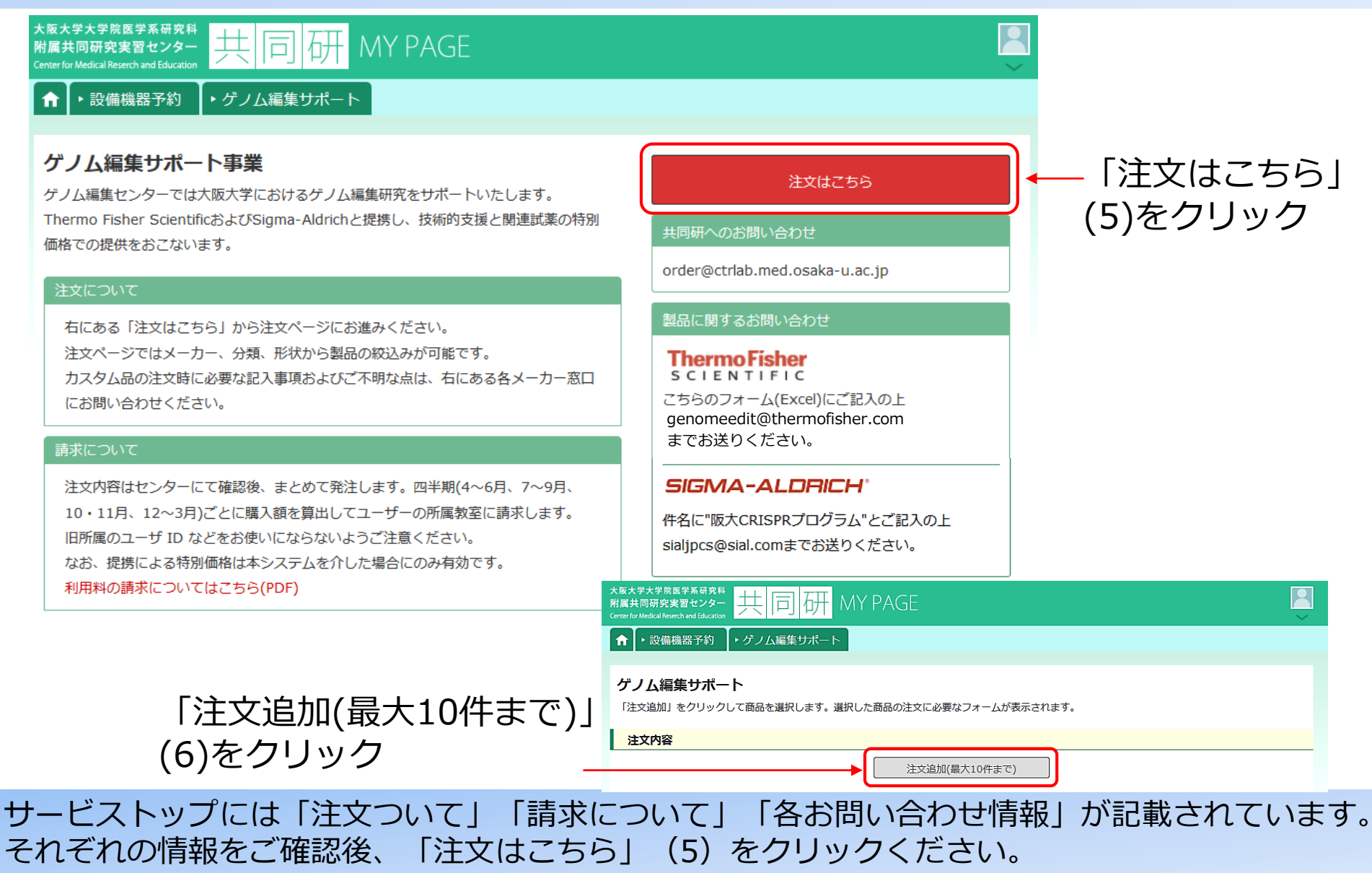

2

次に、「注文追加(最大10件まで)」(6)をクリックします。

### Step 4 製品リストから目的の製品を選択し「注文する」をクリック

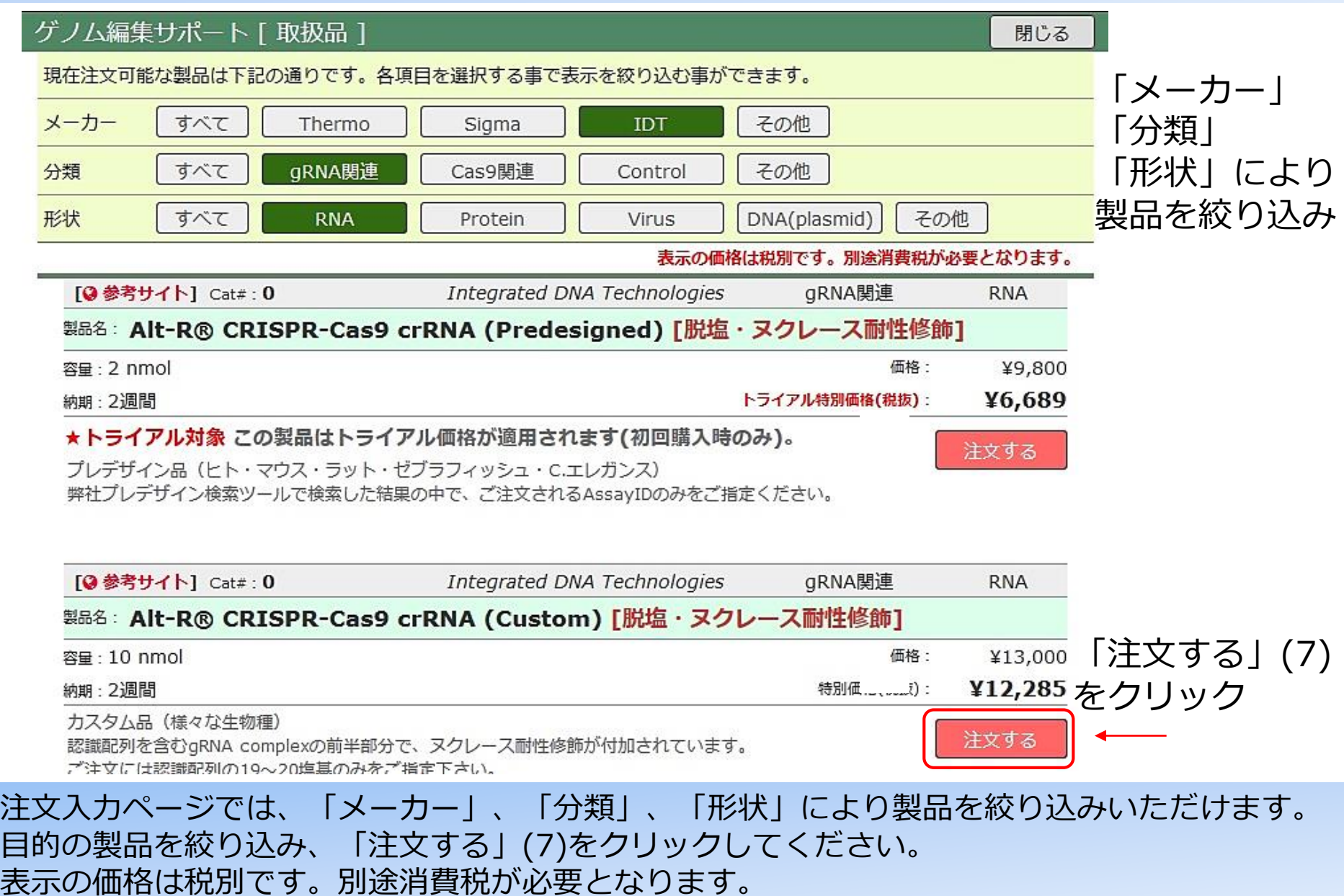

### Step 5 数量などを入力

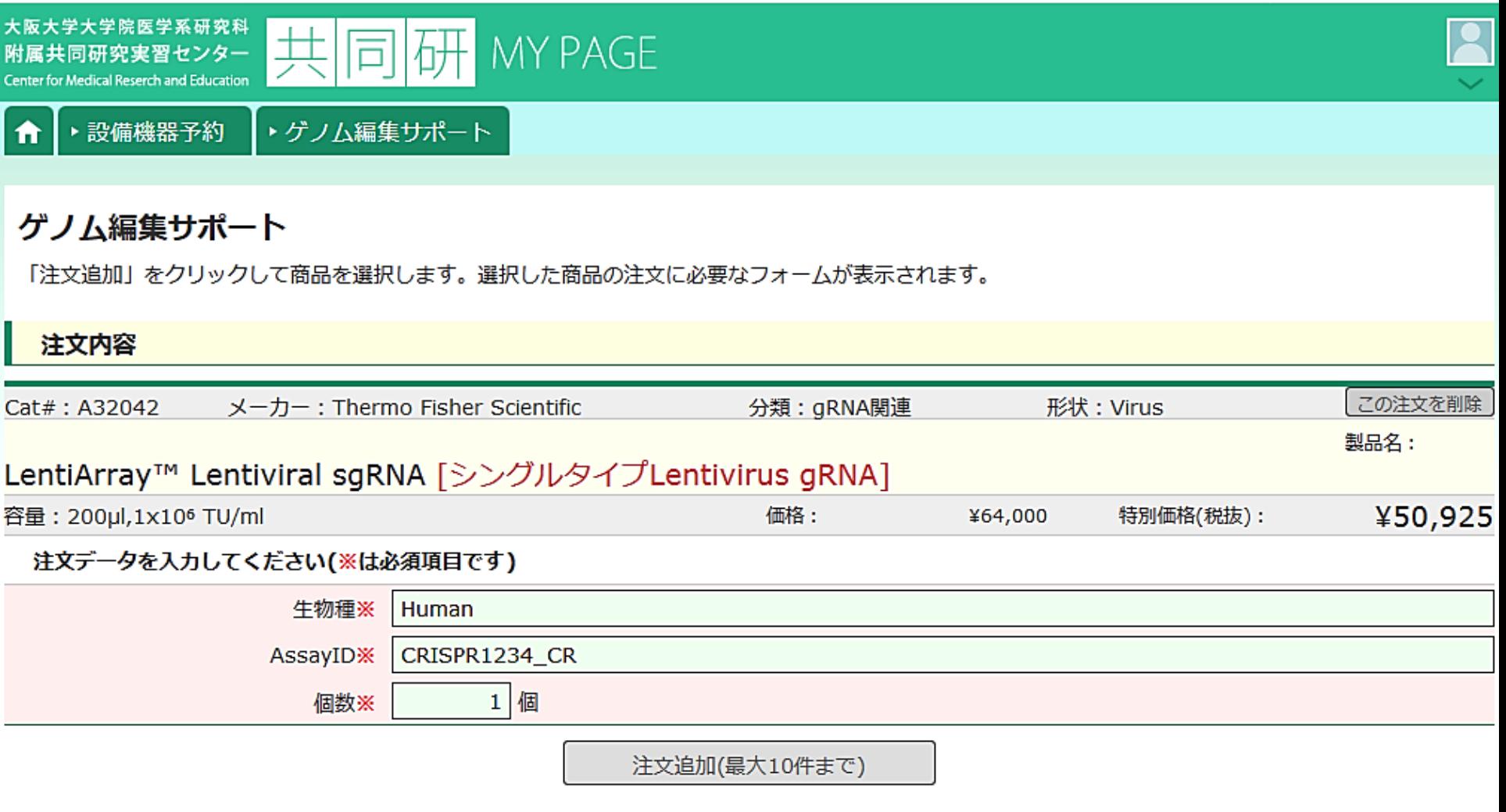

個数を入力ください。カスタム製品の場合、生物種、Assay ID、Clone ID、gRNA配列など 製品毎に必要な情報も入力ください。必要な情報の入手方法についてはメインページの 「注文方法」や「問い合わせフォーム」をご活用ください。

### Step 5 数量などを入力

#### ゲノム編集サポート事業

「注文追加」をクリックして商品を選択します。選択した商品の注文に必要なフォームが表示されます。

#### 注文内容

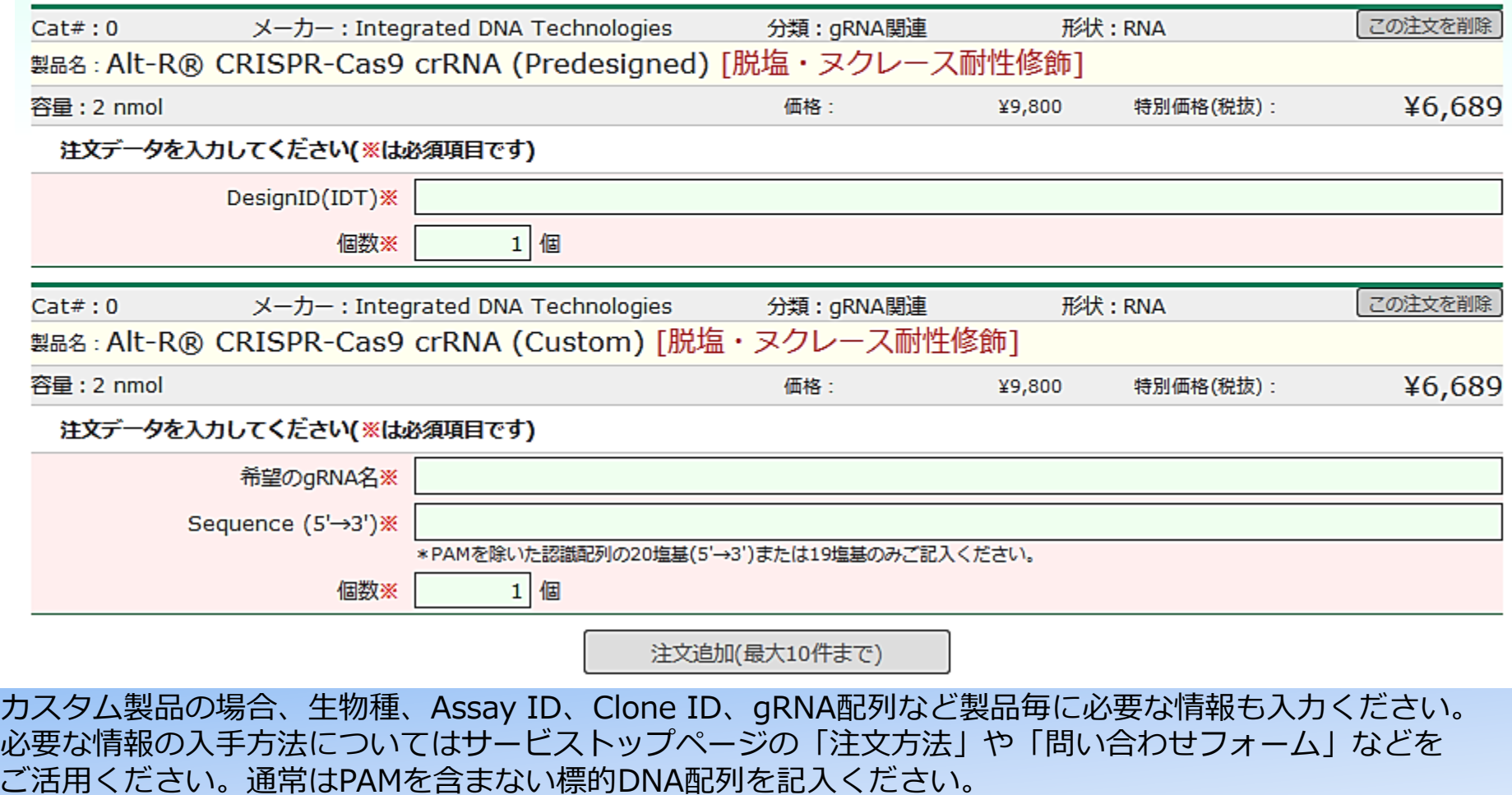

ThermoまたはSigmaの場合、ご自身でデザインしたgRNA配列を依頼する際はPAM配列を記入ください。

### Step 6 遺伝子組換え実験計画書などの情報を入力

#### 財源について(空白可能。財源は四半期ごとの移算回答で最終決定とします。)

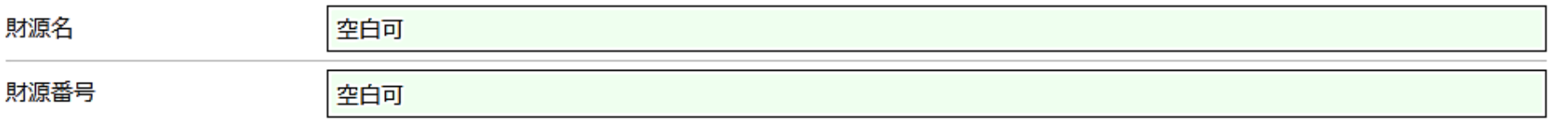

遺伝子組換え実験計画書 ※(大学の申請・承認についてご回答ください。 申請中の場合は「申請中」と記入ください。)

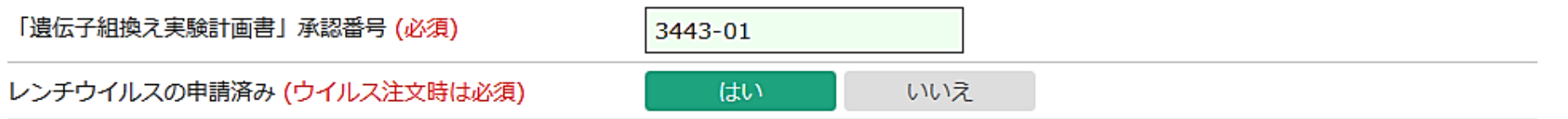

\*使用の遺伝子に添った「遺伝子組換え実験申請」および「病原体取扱」のWEB申請が必要です。

財源は四半期ごとの移算回答で最終決定といたします。不明の場合は空白で大丈夫です。 また、遺伝子組換え実験計画書の承認番号も記入ください。申請中の場合は「申請中」と記入くだ さい。ウイルス製品を注文の場合は、実験計画書内で申請していることが必須となります。

Step 7 「申込実行」をクリック

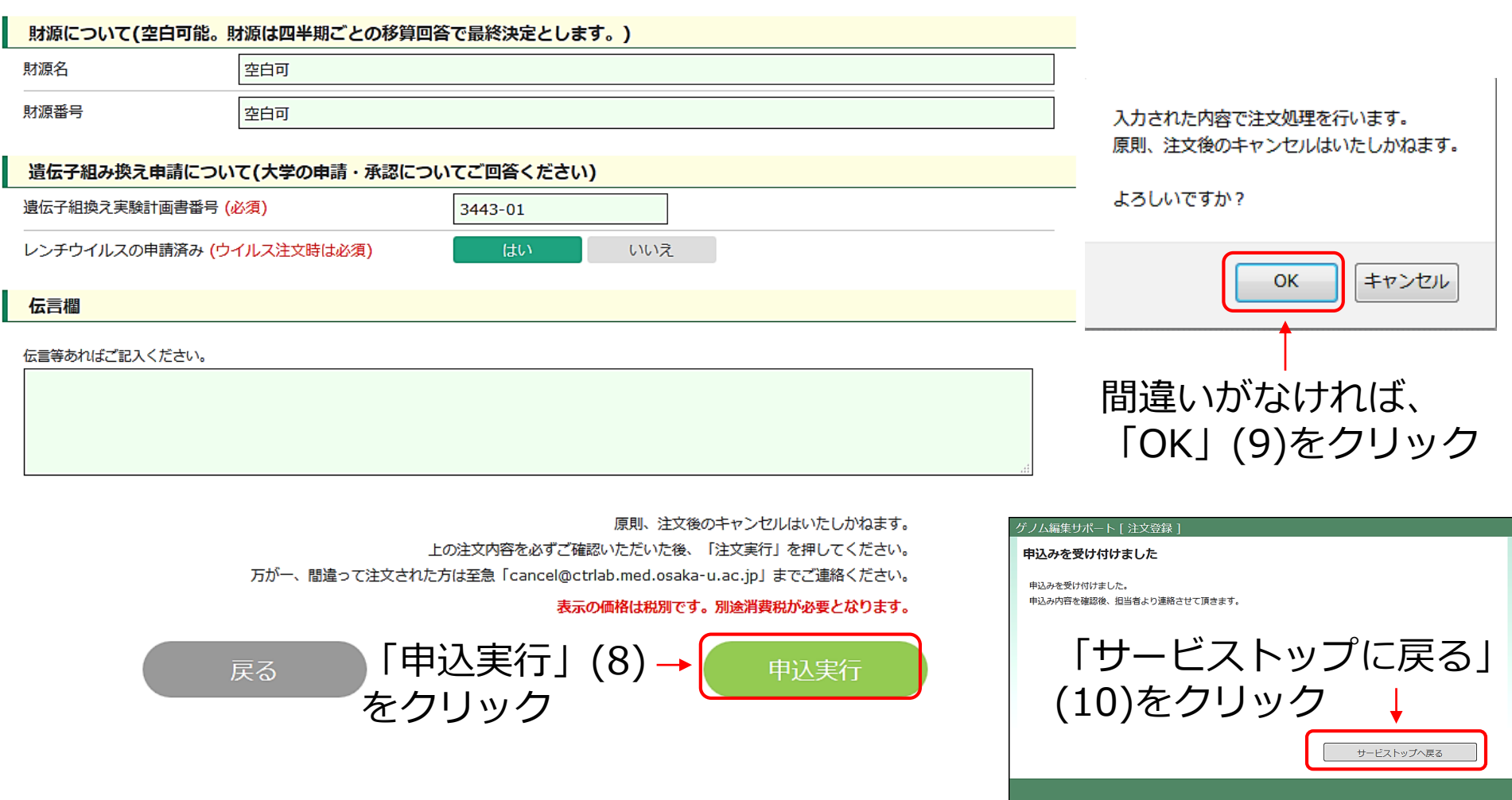

必要事項をすべて記入しましたら、内容を確認後、「申込実行」(8)してください。キャンセルに ついての内容をご確認後、「OK」(9)をクリックします。次に、「サービストップに戻る」(10)を クリックください。エラーメッセージが表示された場合、表示された項目を修正ください。

Step 8 ご注文のステータスを確認

ご注文のステータスは「サービストップ」のページにて ご確認いただけます。

#### 現在の注文一覧

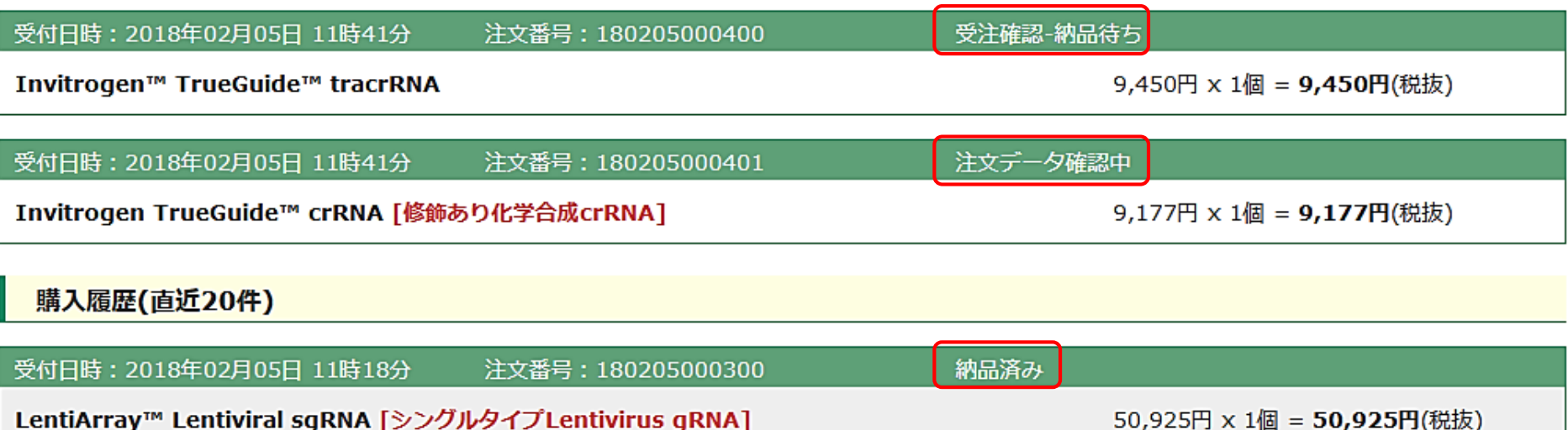

注文が完了すると、「現在の注文一覧」に注文の内容が記載されます。 ステータスは、「注文データ確認中」→「受注確認・納品待ち」→「納品済み」の順に進行します。 注文確認は随時おこないます。代理店からの納品をお待ちください。